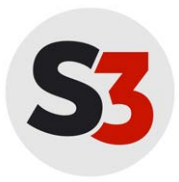

**Schul Support Service Bremen e.V.** Große Weidestraße 4-16 28195 Bremen [schul-support-service.de](https://schul-support-service.de) [support@schul-support-service.de](mailto:support@schul-support-service.de)

**Hotline:** Tel: 0421-361-6600 Mo-Fr 07:30 - 15:30

Stand: 12. Juni 2020

## **Outlook 2019 (Windows 10)**

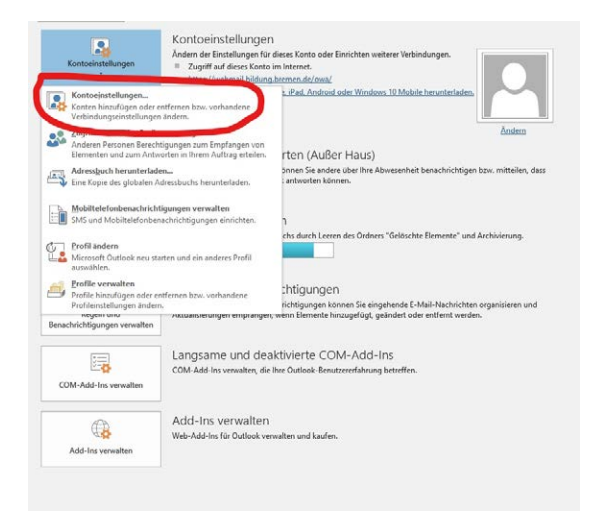

1. Wählen Sie "Datei" -> "Kontoeinstellungen" -> "Kontoeinstellungen...".

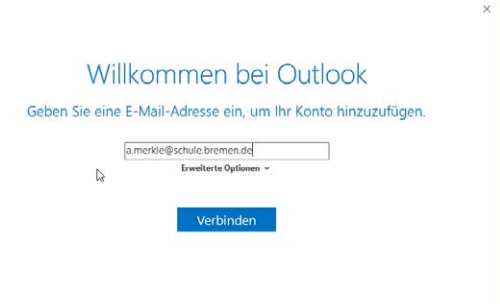

3. Tragen Sie Ihre E-Mail-Adresse ein und klicken Sie auf "weiter".

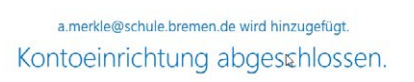

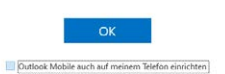

5. Klicken Sie auf "OK".

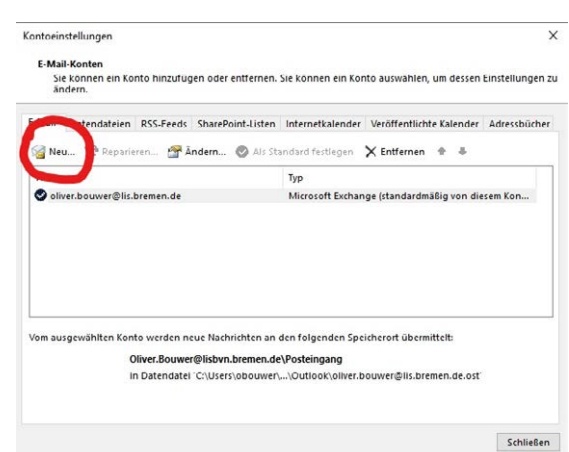

2. Klicken Sie auf "Neu...".

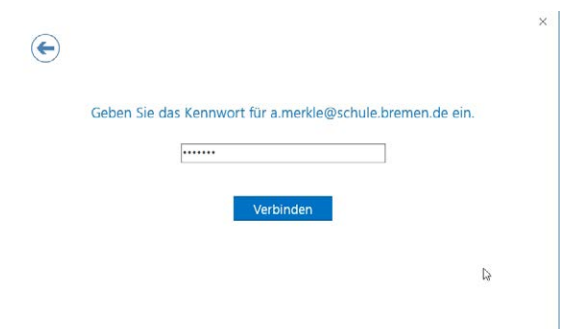

4. Geben Sie Ihr SuBITI-Passwort ein und klicken Sie auf "verbinden".